九州数学教育会第 3 回研修会 (12 月 6 日) オンライン参加案内

標題の件について、以下に記載致します。

- 1. 日時: 2020 年 12 月 6 日(日) 10:30-13:00
- 2. 開催場所: Zoom によるオンライン開催
- 3. 参加予定者: どなたでも聴講可能です.
- 4. Zoom 接続方法

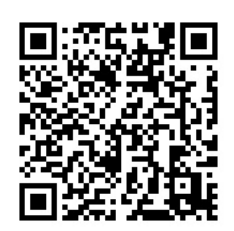

事前に以下の手順を行い準備中のホスト画面(図 4)までの接続確認をお願いします. [準備] iOS や Android 携帯電話等で参加される場合は,次ページのアイコンをクリックし て, 事前に Zoom Cloud Meetings アプリをインストールして下さい.パソコン(Windows/Mac 等)ではブラウザで会議室接続時に必要なアプリが自動でインストールされます.

(ア) 次のホームページ URL で, 事前に電子メールの登録をお願いします

(cf. 上の QR コード, 図 1, 図 2).

------------------------

https://us02web.zoom.us/meeting/register/tZwvcuyrpjsjHNaUc5QNFMPOLLuybPSS9WlK

(イ) 登録後、以下のような、ミーティング参加に関する情報の確認メールが届きます. メール送信者は「九数教 事務局(no-reply@zoom.us)」です. ----- (メール本文) ----- PC、Mac、Linux、iOS、または Android からご参加ください: ここをクリックして参加

メール本文中の「ここをクリックして参加」をクリックして参加して下さい.

- (ウ) Zoom アプリを既にインストールしていれば一番下の「ミーティングを起動」で開 始します(cf. 図 3). クリックするだけで自動的に準備中の会議室に接続できます (cf. 図 4). 開始時間にホストの準備が完了すると会議室内に入れます.
- (エ) 画面下にある, マイクとカメラのアイコンをクリックして、自分の音声や画像の送 信を制御します. マイクは通常「ミュート」しておき, 自分が発言する際にのみ 「ミュート解除」します(図 3).
	- ※ 管理者は参加者のマイクを一斉にミュートしたり、指定する発言者のミュート解除 を行うことができます。
- (オ) 同じ登録 Email アドレスで, PC とスマホなど複数のデバイスから接続可能です.

※ スマホでは下記の Zoom Cloud Meetings アプリのインストールが必要です.

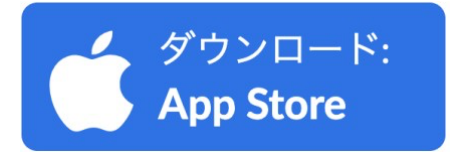

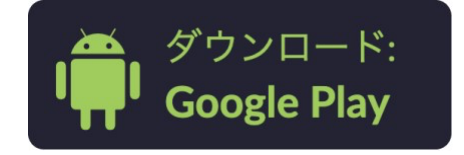

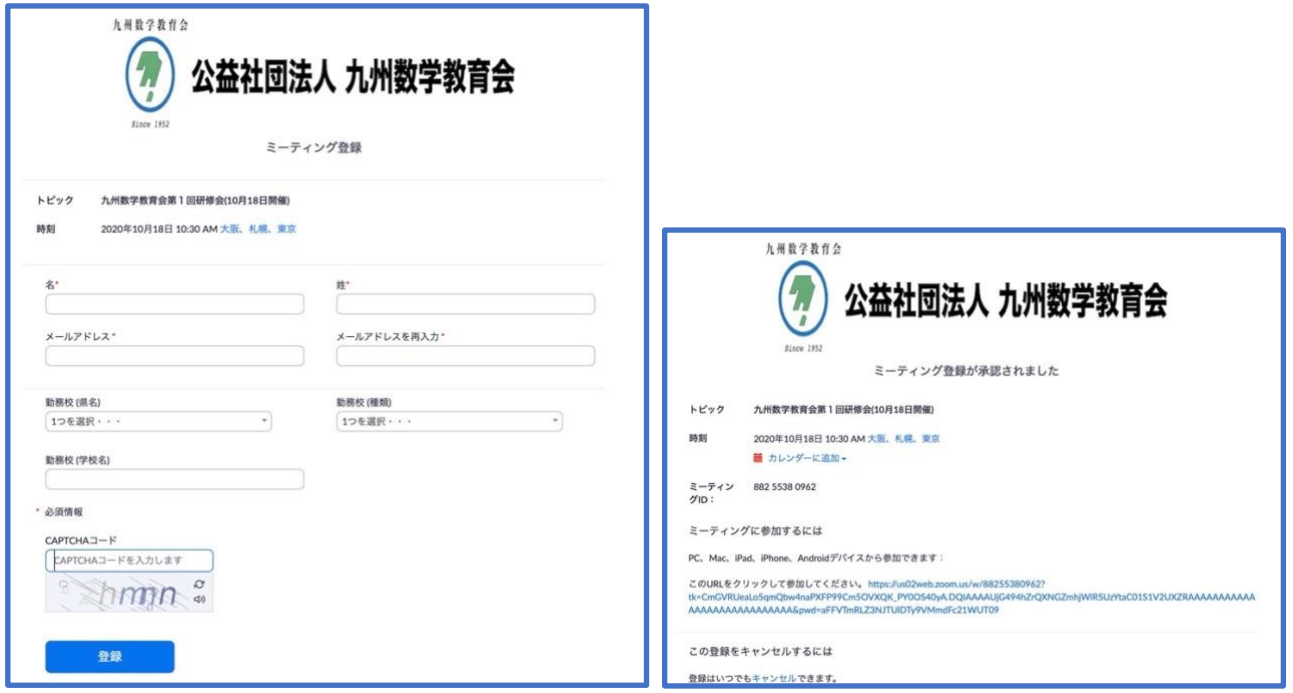

「名」、「姓」、「メールアドレス」は入力必須です. アドレスにもメールで届きます.

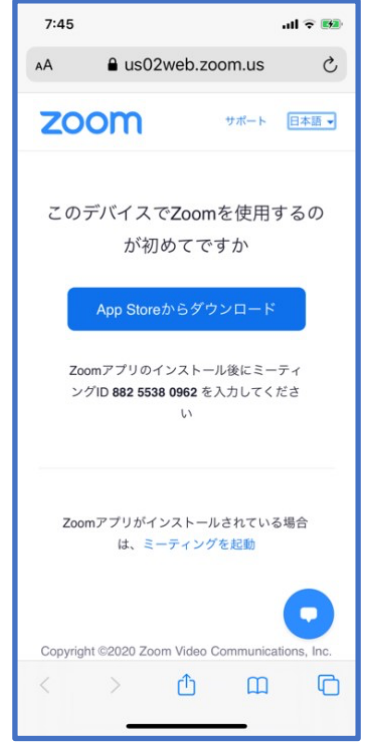

図 3: 登録後 URL クリック直後画⾯ (iPhone) 図 4: 会議室接続画⾯ (iPhone)

- 図 1: 電子メール登録開始画面 インチン インスコン 図 2: 登録終了画面, 同様の内容が登録メール
	-

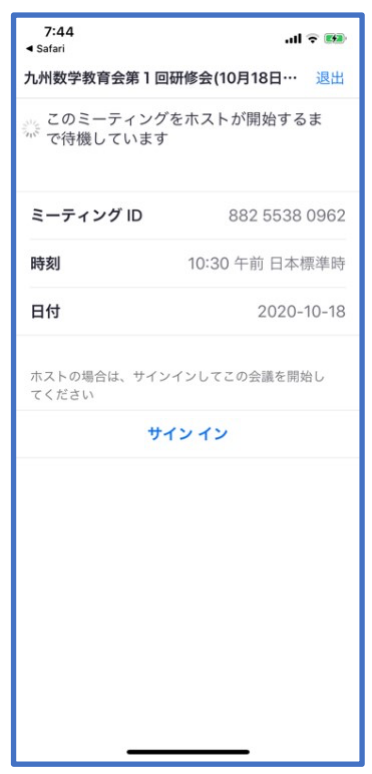

ホストが会議室準備前は上記の画⾯になります.